## Telehealth Appointment

## AHCCCS Patient Workflow

# -AdvancedMD-

#### JOIN THE TELEHEALTH APPOINTMENT FROM A TELEHEALTH EMAIL

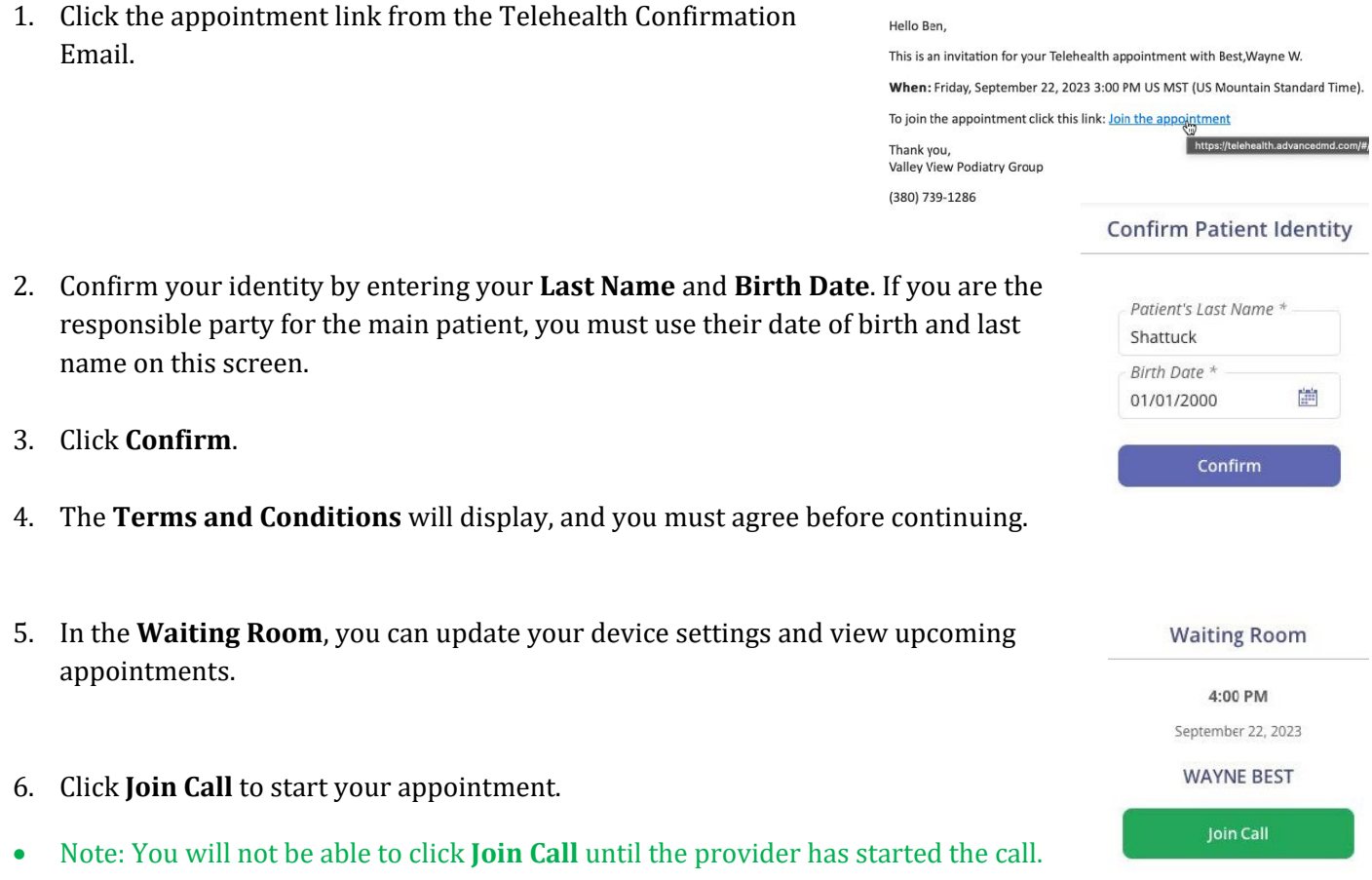

- Note: When the provider starts the call, the **Waiting Room** tab title displays **Call Started! Click to Join** along with a blinking telephone icon and pink icon, and the **Join Call** button is enabled.
- Note: You are encouraged, but not required, to download the Zoom application for a better call experience.

#### JOIN THE TELEHEALTH APPOINTMENT FROM AN INVITE LINK

- 1. Click the appointment link from your provider.
- 2. Enter your **First and Last Name**.
- 3. Select the check box to confirm you have read and accept the **Terms and Conditions**. You must agree before continuing.
- 4. Click **Request to Join Call**. You will join the call when the provider admits you.

### JOIN THE TELEHEALTH APPOINTMENT FROM THE PATIENT PORTAL

- 1. Log in to your portal account, then go to **Appointments | Upcoming.**
- 2. Click **Join Call** to start your appointment.